**TREZORBZ** 

# **Instrukcja**

do aplikacji TrezorBZ Wykonanie PF

### Spis treści

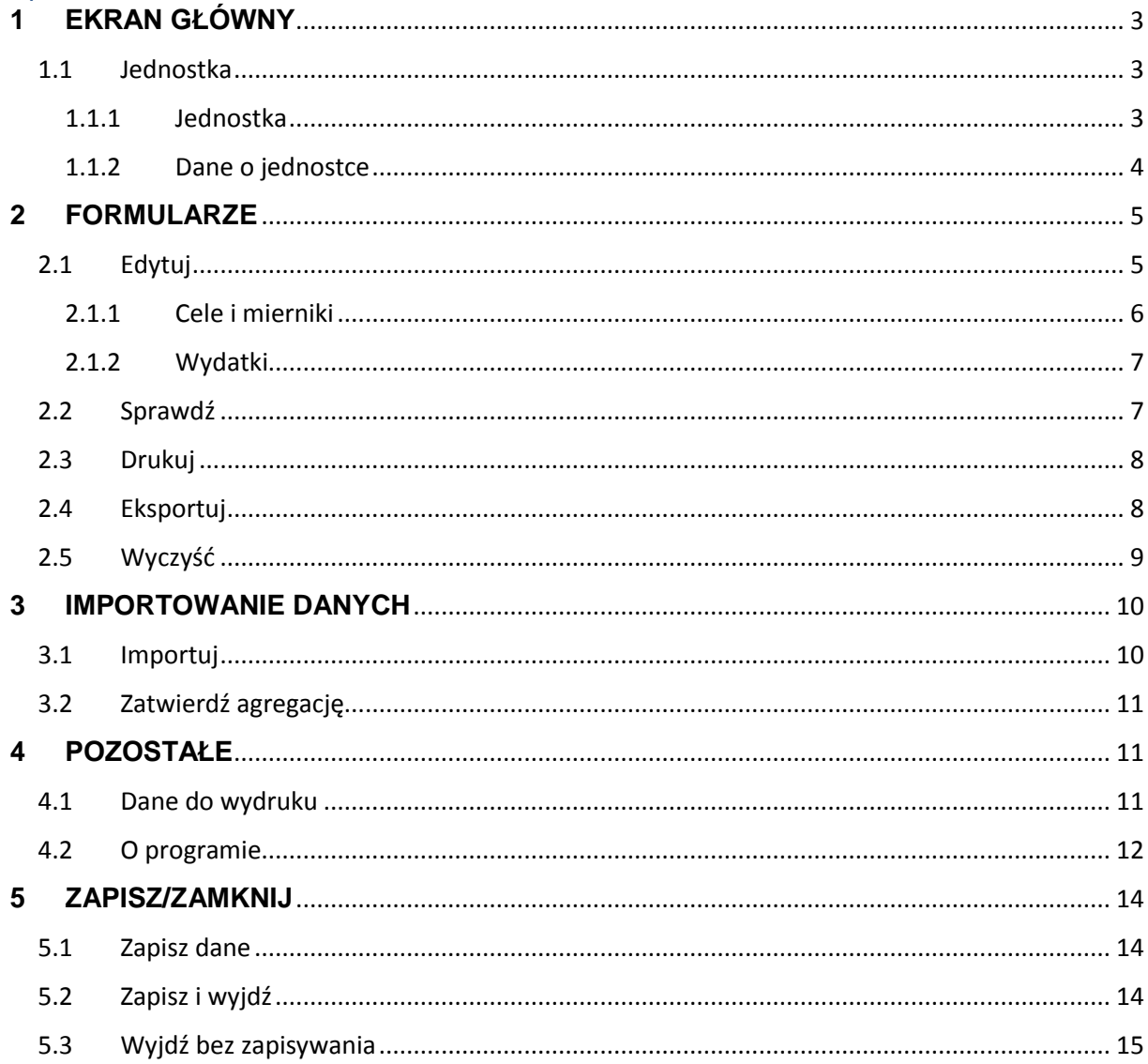

<span id="page-2-0"></span>**1 EKRAN GŁÓWNY**

![](_page_2_Figure_2.jpeg)

*Rys. 1 Ekran główny.*

#### <span id="page-2-2"></span><span id="page-2-1"></span>**1.1 Jednostka**

**1.1.1 Jednostka**

![](_page_2_Picture_6.jpeg)

*Rys. 2 Ikona wyboru dysponenta.*

**Jednostka –** pozwala wybrać jednostkę realizującą.

#### **1.1.2 Dane o jednostce**

#### <span id="page-3-0"></span>Dostępne opcje:

![](_page_3_Picture_82.jpeg)

*Rys. 3 Okno wyboru jednostki realizującej.*

- 1. **Nazwa jednostki –** pozwala na wybór jednostki realizującej z rozwijanej listy
- 2. **Adres jednostki –** pozwala na wpisanie adresu jednostki
- 3. **Wzór raportu dla –** pozwala na wybranie rodzaju jednostki, dla której ma zostać sporządzony wzór raportu
- 4. **Adresat –** pozwala na wprowadzenie adresata
- 5. **Rok budżetowy –** pozwala wybrać rok budżetowy z rozwijanej listy
- 6. **OK –** przycisk zatwierdzający wprowadzone dane.

<span id="page-4-0"></span>![](_page_4_Picture_1.jpeg)

*Rys. 4 Opcje odnoszące się do formularzy.*

<span id="page-4-1"></span>![](_page_4_Picture_3.jpeg)

![](_page_4_Picture_4.jpeg)

*Rys. 5 Ikona edycji.*

**Edytuj –** pozwala edytować formularz dla wybranej jednostki.

![](_page_4_Picture_56.jpeg)

*Rys. 6 Okno edycji formularza WYKONANIE.*

Dostępne opcje:

- **1. Sprawdź –** pozwala sprawdzić poprawność formularza
- **2. Drukuj –** pozwala wydrukować formularz
- **3. Eksportuj –** pozwala na eksport formularza
- **4. Wyczyść –** pozwala wyczyścić formularz
- **5. Funkcja –** pozwala na wybór funkcji
- **6. Zadanie –** pozwala na wybór zadania
- **7. Cele i mierniki –** pozwala na otwarcie okna edycji celów i mierników na poziomie zadania
- **8. Wydatki –** pozwala na otwarcie okna wydatków na poziomie zadania
- **9. Podzadanie –** pozwala na wybór podzadania
- **10. Realizowane –** pozwala na wybór statusu realizacji podzadania
- **11. Edytuj szczegóły(podzadanie) –** pozwala na otwarcie okna edycji szczegółów podzadania
- **12. Działanie –** pozwala na wybór działania
- **13. Realizowane –** pozwala na wybór statusu realizacji działania
- **14. Edytuj szczegóły(działanie) –** pozwala na otwarcie okna edycji szczegółów działania
- **15. Zamknij –** pozwala zamknąć okno.

#### **2.1.1 Cele i mierniki**

<span id="page-5-0"></span>Wypełnianie Formularza **Cele i mierniki** jest tożsame dla zadania, podzadania i działania.

![](_page_5_Picture_190.jpeg)

*Rys. 7 Okno wyboru celów i mierników.*

Dostępne opcje:

- 1. **Funkcja –** wyświetla wybraną funkcję
- 2. **Zadanie –** wyświetla wybrane zadanie
- 3. **Liczba celów –** pozwala na ustalenie liczby celów
- 4. **Cel –** pozwala na wybór celu
- 5. **Liczba mierników –** pozwala na ustalenie liczby mierników
- 6. **Miernik –** pozwala na wprowadzenie nazwy miernika
- 7. **Plan 2017 r. –** pozwala na wprowadzenie planowanej wartości miernika na rok 2017
- 8. **Plan po zmianach** pozwala na wprowadzenie wartości planowanego wykonania miernika
- 9. **Wykonanie –** pozwala wprowadzić wartość wykonania
- 10. **Anuluj –** pozwala anulować wykonane czynności
- 11. **Zapisz –** pozwala zapisać wykonane czynności.

#### **2.1.2 Wydatki**

<span id="page-6-0"></span>Wydatki wypełniamy zaczynając na poziomie działania, następnie są automatycznie agregowane na pozostałe poziomy:

![](_page_6_Figure_12.jpeg)

*Rys. 8 Okno wydatków.*

Dostępne opcje:

- 1. **Wybrana przez nas funkcja/ zadanie/ podzadanie/ działanie**
- 2. **Plan na 2017, Plan Po zmianach, Wykonanie –** pozwala na wpisanie kwot
- 3. **Zobowiązania –** pozwala na wpisanie kwoty
- 4. **Anuluj –** pozwala zamknąć bieżące okno
- 5. **Zapisz –** pozwala na zapisanie zmian.

#### <span id="page-6-1"></span>**2.2 Sprawdź**

![](_page_6_Picture_21.jpeg)

*Rys. 9 Ikona sprawdzenia formularza.*

**Sprawdź –** pozwala sprawdzić poprawność wybranego formularza.

<span id="page-7-0"></span>**2.3 Drukuj**

![](_page_7_Picture_2.jpeg)

*Rys. 10 Ikona wydrukowania formularza.*

Po wybraniu ikony Drukuj zostaje wyświetlone okno:

![](_page_7_Picture_5.jpeg)

- 1. W celu wydruku Raportu należy kliknąć TAK
- 2. W celu wydruku Raportu technicznego należy kliknąć- NIE
- 3. Aby powrócić do głównego formularza należy wybrać Anuluj.

<span id="page-7-1"></span>**2.4 Eksportuj**

![](_page_7_Picture_10.jpeg)

*Rys. 11 Ikona eksportu formularza.*

Po wybraniu ikony Eksport zostaje wyświetlone okno:

![](_page_8_Picture_79.jpeg)

- 1. W celu eksportu Raportu należy kliknąć TAK
- 2. W celu eksportu Raportu technicznego należy kliknąć- NIE
- 3. Aby powrócić do głównego formularza należy wybrać Anuluj.

<span id="page-8-0"></span>**2.5 Wyczyść**

![](_page_8_Picture_6.jpeg)

*Rys. 12 Ikona wyczyszczenia formularzy.*

**Wyczyść –** pozwala na usunięcie wszystkich danych z formularza WYKONANIE.

![](_page_8_Picture_9.jpeg)

*Rys. 13 Okno potwierdzające wyczyszczenie danych.*

Okno sprawdza czy użytkownik faktycznie chce usunąć dane z formularzy. Odpowiedź *Yes/Tak* skutkuje usunięciem danych, odpowiedź *No/Nie* anuluje czynność.

#### <span id="page-9-0"></span>**3 IMPORTOWANIE DANYCH**

![](_page_9_Picture_2.jpeg)

*Rys. 14 Opcje dotyczące importowania danych.*

#### <span id="page-9-1"></span>**3.1 Importuj**

![](_page_9_Picture_5.jpeg)

*Rys. 15 Ikona kopiowania danych z planowania.*

**Importuj –** pozwala na zaimportowanie danych do formularzy.

![](_page_9_Picture_8.jpeg)

*Rys. 16 Okno proszące o potwierdzenie czynności.*

Okno ostrzega o wczytaniu plików tylko ze wskazanego folderu.

![](_page_9_Picture_11.jpeg)

*Rys. 17 Okno proszące o wybór lokalizacji pliku.*

## <span id="page-10-0"></span>**3.2 Zatwierdź agregację**

![](_page_10_Picture_2.jpeg)

*Rys. 18 Ikona zatwierdzenia agregacji.*

**Zatwierdź agregację –** pozwala na zatwierdzenie agregacji.

Zatwierdź agregację – kasuje niewykorzystane dane źródłowe w arkuszu. Po wykonaniu zatwierdź agregację nie ma możliwości wyboru celów i mierników od zaimportowanych dysponentów podległych.

<span id="page-10-1"></span>![](_page_10_Picture_6.jpeg)

![](_page_10_Picture_7.jpeg)

*Rys. 19 Pozostałe opcje.*

<span id="page-10-2"></span>**4.1 Dane do wydruku**

![](_page_10_Picture_10.jpeg)

*Rys. 20 Ikona danych do wydruku.*

**Dane do wydruku –** pozwala na dodanie danych osoby wypełniającej formularz do wydruku formularzu, wybrać typ sprawozdania.

<span id="page-11-0"></span>**4.2 O programie**

![](_page_11_Picture_2.jpeg)

*Rys. 21 Ikona informacji o programie.*

**O programie –** pozwala na wyświetlenie informacji o aplikacji.

![](_page_11_Picture_5.jpeg)

*Rys. 22 Okno "O programie".*

Okno zawiera podstawowe informacje o aplikacji. Przycisk **Zamknij** zamyka okno.

![](_page_12_Picture_90.jpeg)

*Rys. 23 Okno dodawania danych do wydruku.*

Dostępne opcje:

- 1. **Imię i nazwisko –** pozwala na wprowadzenie imienia oraz nazwiska
- 2. **Stanowisko służbowe –** pozwala na wprowadzenie stanowiska
- 3. **Adres e-mail** pozwala na wprowadzenie adresu e-mail
- 4. **Numer telefonu –** pozwala na wprowadzenie numeru telefonu
- 5. **Sprawozdanie –** pozwala na wybranie typu sprawozdania
- 6. **Wydatki/Koszty –** pozwala na wybraniu jednej z opcji Wydatki/Koszty
- 7. **Ok –** przycisk pozwalający na powrót do głównego okna aplikacji.

<span id="page-13-0"></span>**5 ZAPISZ/ZAMKNIJ**

![](_page_13_Picture_1.jpeg)

*Rys. 24 Opcje dotyczące zapisywania danych i zamykania programu.*

<span id="page-13-1"></span>**5.1 Zapisz dane**

![](_page_13_Picture_4.jpeg)

*Rys. 25 Ikona zapisu danych.*

**Zapisz dane –** pozwala na zapisanie wprowadzonych danych do formularza.

<span id="page-13-2"></span>**5.2 Zapisz i wyjdź**

![](_page_13_Picture_8.jpeg)

*Rys. 26 Ikona zapisu i wyjścia z aplikacji.*

**Zapisz i wyjdź –** pozwala na zapisanie wprowadzonych danych do formularza oraz zamknięcie aplikacji.

# <span id="page-14-0"></span>**5.3 Wyjdź bez zapisywania**

![](_page_14_Picture_2.jpeg)

*Rys. 27 Ikona wyjścia z aplikacji bez zapisu.*

**Wyjdź bez zapisywania –** pozwala na zamknięcie aplikacji bez zapisywania wprowadzonych danych do formularza**.**